## **Instructions for Selecting Courses in MyEd**

You must use your MyEd STUDENT account. The account parents use to access the MyEd Family Portal (when Learning Updates/Report Cards are posted) is not the account that can be used.

Middle Schools will provide students with their STUDENT MyEd account information - login and password.

If you are having issues with your STUDENT MyEd account, please contact your Middle School.

If you are having difficulties seeing all of the course selections, please use Firefox, Safari, or Edge (Chrome can be problematic).

## **Steps for accessing the Course Selection Portal:**

- **(1) Log into the MyEd Portal: Use your STUDENT login and password**
- **(2) Click on 'My Info' top tab** (if you can't see 'My Info' in the tabs, but see 'Family' you are not using the STUDENT MyEd account)

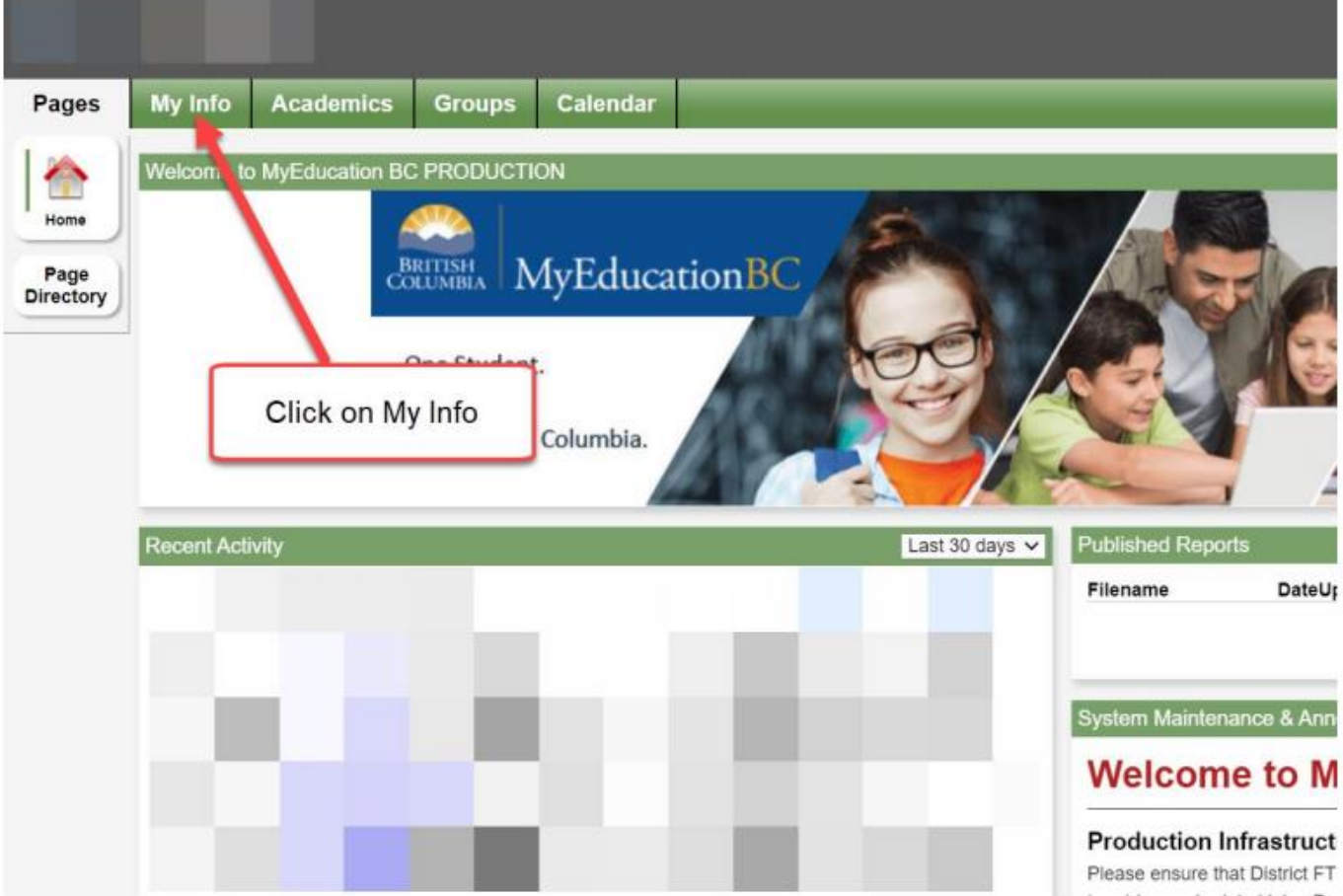

## **(3) Click on 'Requests' – LEFT SIDE Tab**

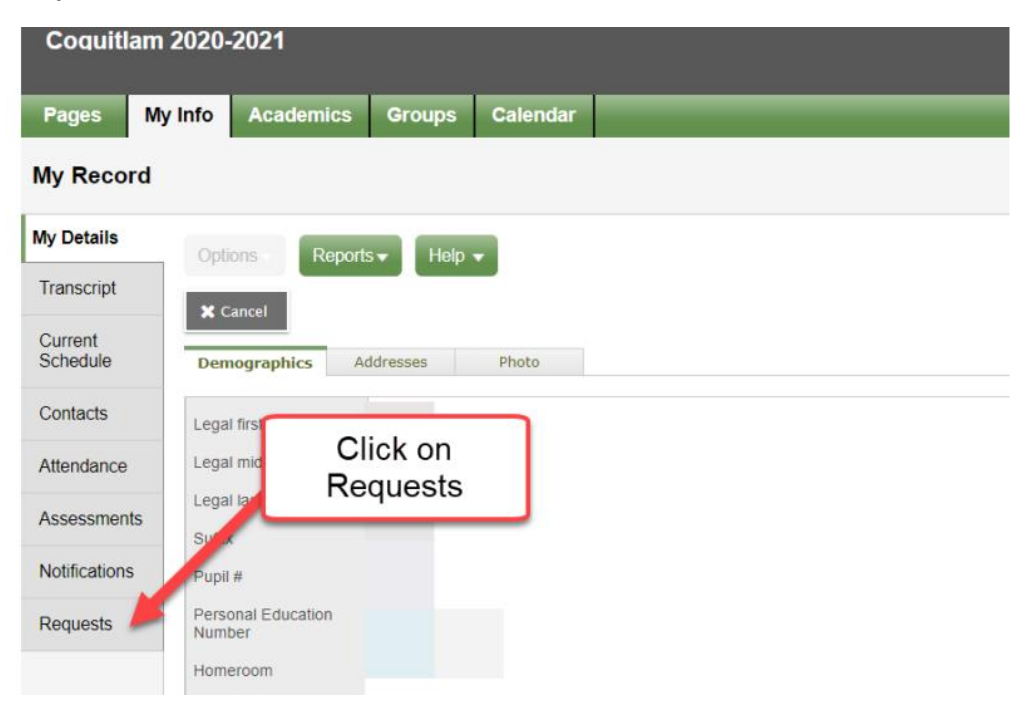

## **(4) Read the instructions for your grade and program – STANDARD (English) and FRIM (French Immersion)**

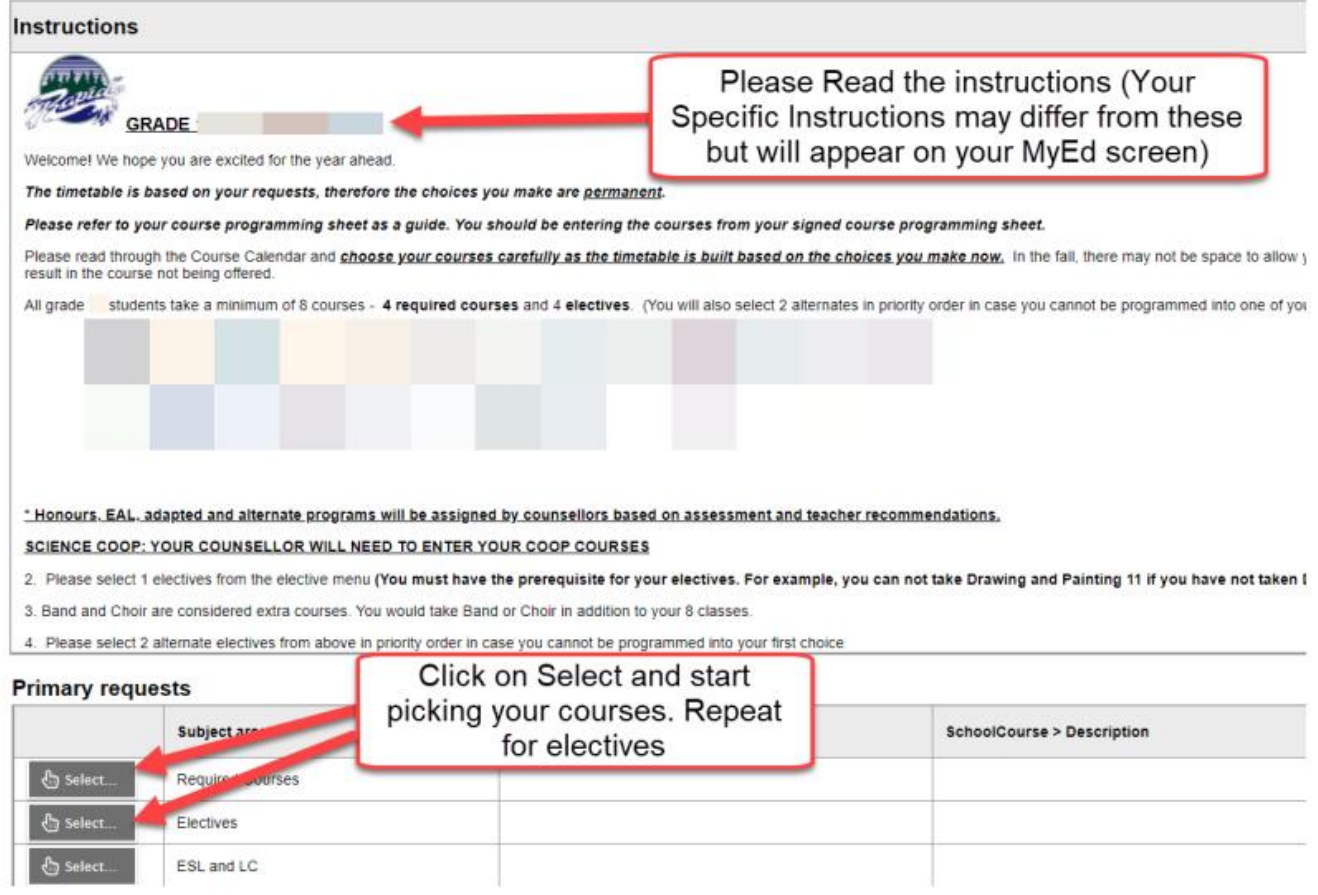

- **(5) Select your courses – choose as many as the instructions indicate**
	- **(A) Scroll down to Primary Requests and select Required Courses – check off all courses and click OK**
	- **(B) Select Electives – check off your chosen electives and put them in priority order (1, 2, 3) on the righthand side and click OK … to scroll through all of the choices and move back and forth between the 'pages' of elective choices, use the arrow buttons located as noted with the 'Find more courses by' instruction box as shown on the image below:**

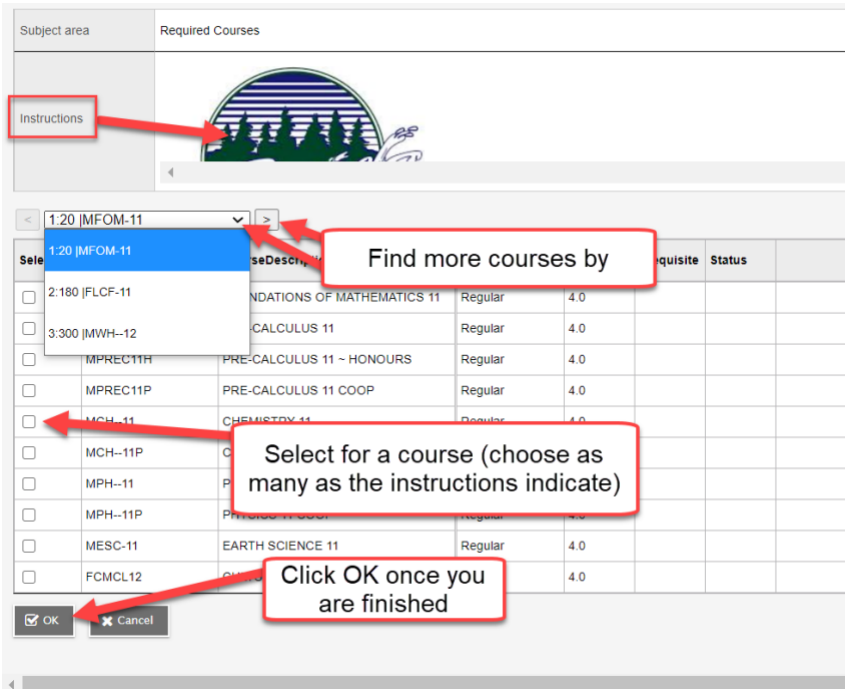

**(C) Select your alternate course requests (in case your primary selections don't work in your timetable) Check off 3 additional electives and put them in priority order (1, 2, 3) on the right-hand side and click OK**

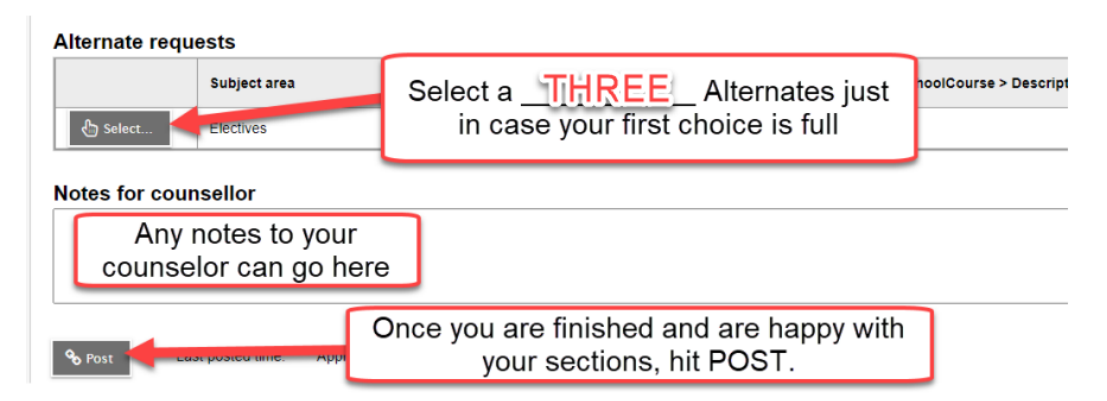

**(6) Scroll down and click 'Post'**

**You can go in and edit courses up until February 14th – just be sure to click 'Post' to save any changes**